Primera Aseguradora con Calidad Certificada en Gestión Integral de Seguros Generales

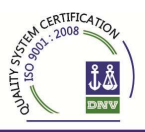

## **INSTRUCCIONES PARA INGRESAR UNA CAJA**

- 1. Ingresar al sistema mediante el Nro. de **usuario y clave** asignado, hacer un clic en ícono cobranza, esto despliega el menú donde se realizaran las operaciones de carga, cobertura de los recibos y liquidaciones.
	- Ver video de ingreso a **SIS**.
- 2. Para el ingreso, hacer un clic en **INGRESO DE COBRANZA**, donde despliega la pantalla de ingreso, colocar el código de operador (Nro. de productor en la compañía) y presionar sobre la lupa que está a la derecha, con esto habilita la carga.
- 3. Luego podrá ingresar en la solapa **INGRESO POR LECTOR** los recibos mediante el tipeo de todos los dígitos del recibo o leyendo el código de barra. (ver pantalla siguiente)

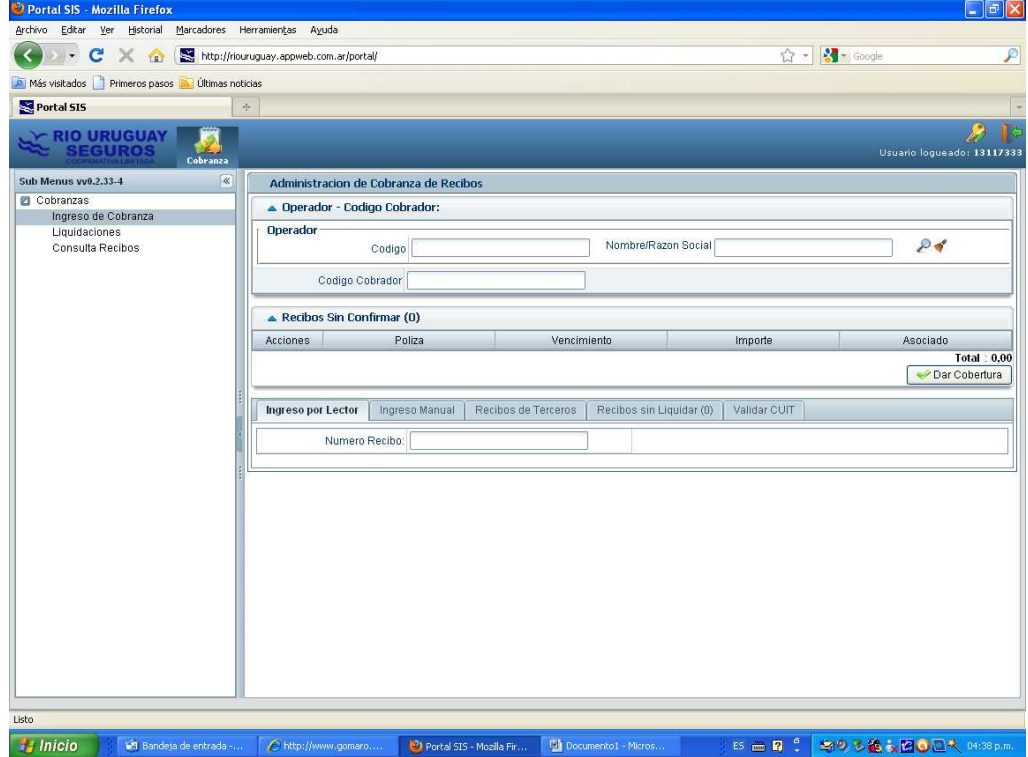

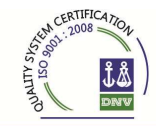

Primera Aseguradora con Calidad Certificada en Gestión Integral de Seguros Generales

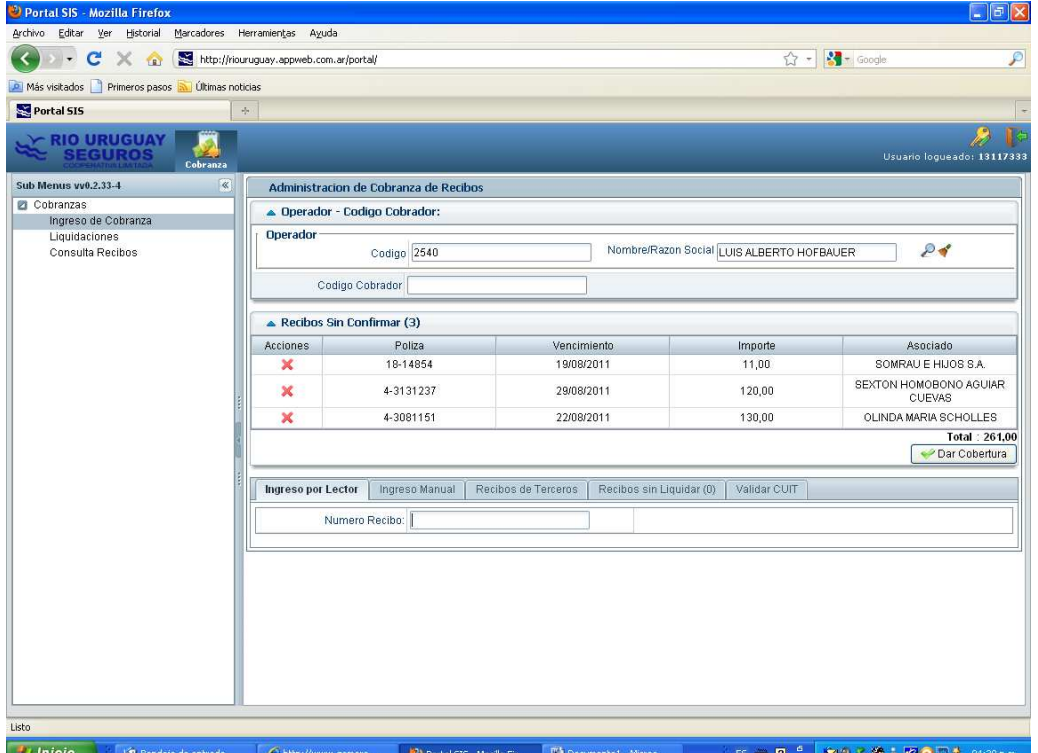

4. Luego de la carga de todos los recibos deberá oprimir el ícono DAR COBERTURA a fin de que quede informado a Casa Central los recibos cobrados *(a partir de ese momento contará con fecha y hora cierta de ingreso de la cobranza con lo que habilitará la cobertura financiera, más que nada en caso de que ocurra un siniestro*).

**No habrá otro medio de informar el pago, este será el único válido.** 

Una vez ejercida la opción *"Dar cobertura"* el productor deberá rendir el pago a la compañía.

5. También pueden ingresar los recibos sin necesidad de tipear el nº o leerlo con el lector de código de barras, desde la opción INGRESO MANUAL:

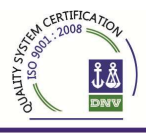

## **INGRESO DE RECIBOS DE MANERA MANUAL**

**a)** Para el ingreso de los recibos por esta modalidad, elegir el menú Ingreso Manual y desplegar la opción **FILTROS** 

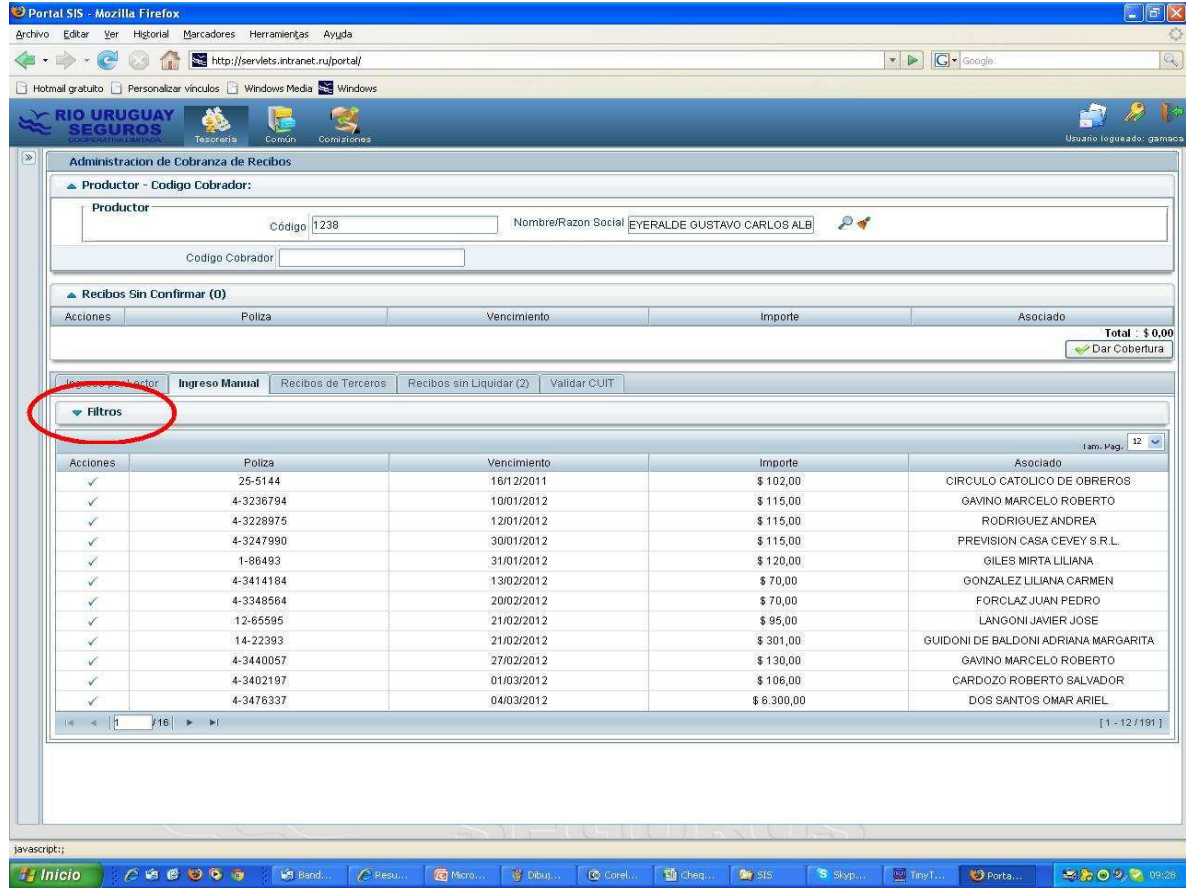

- b) Los Filtros permiten buscar el recibo que se quiere rendir utilizando distintas opciones:
	- Colocando el **nº de póliza y sección**, o bien por
	- **El nombre del asociado** o **la patente** (en caso de tratarse de una póliza de automotor).

Si no se coloca ningún filtro y se selecciona **"Buscar"** el sistema nos va a listar todos los recibos que tenga el productor sin rendir.

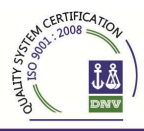

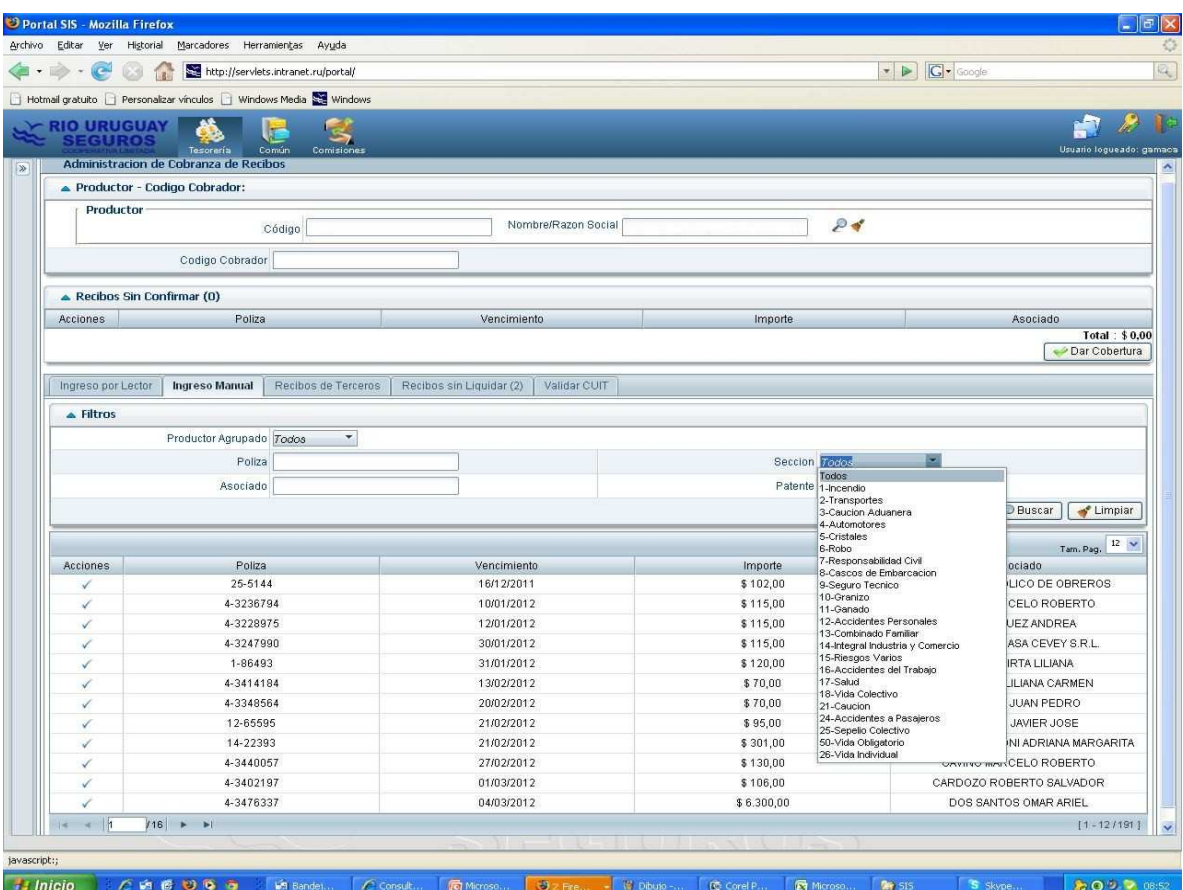

- c) En el siguiente ejemplo vemos que en el filtro póliza se colocó en nº 3440057 y en la opción sección se eligió automotores. Luego se seleccionó buscar y el sistema nos muestra los recibos que tiene pendientes dicha póliza, en este caso nos indica que hay dos recibos cuyos vencimientos son 27/02/2012 y 27/03/2012.
- d) En caso que el socio nos abona los dos recibos debemos seleccionarlos cliqueando en el **Tilde** ubicado en la columna de Acciones

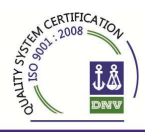

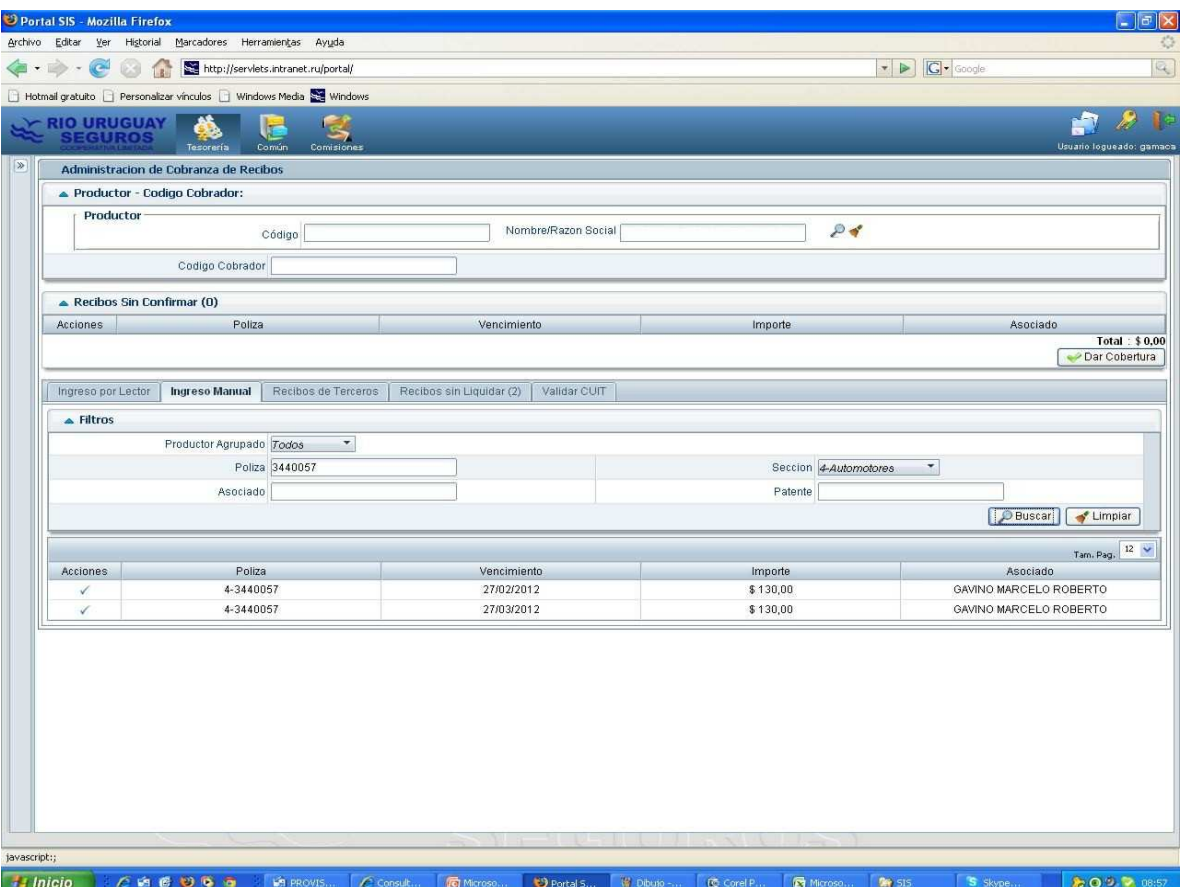

e) EL último paso es darle cobertura haciendo clic en la opción **DAR COBERTURA**, para posteriormente liquidarlos.

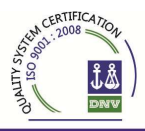

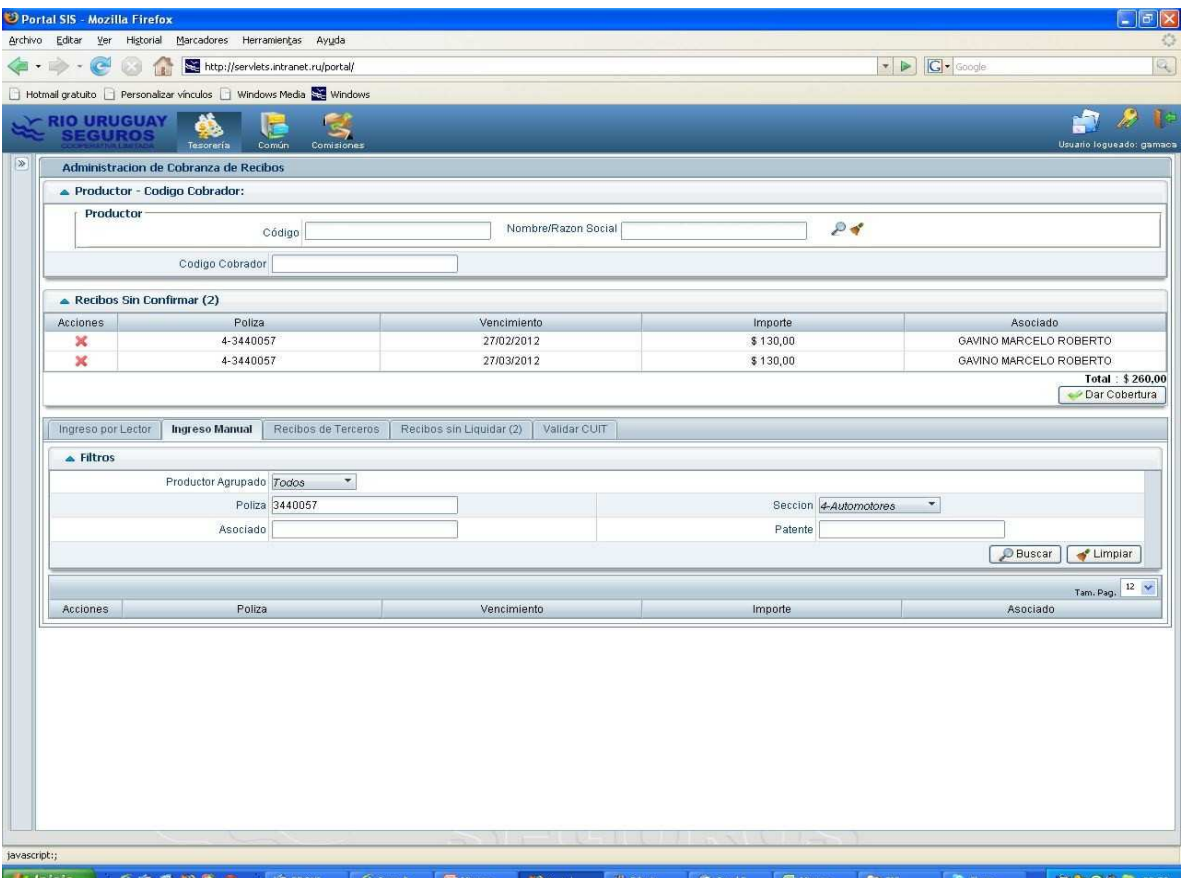

## **ES MUY IMPORTANTE LA UTILIZACIÓN DE LOS FILTROS YA QUE PERMITE ACOTAR LA BÚSQUEDA**

6. Luego de la cobertura se debe **LIQUIDAR** el *lote de recibos cargados* y con cobertura. Para ello deberá hacer un clic sobre el menú *"RECIBOS SIN LIQUIDAR"* donde figura el total de los recibos ingresados que deberá liquidar para transferir a casa central. Para concretar este proceso hacer un clic en LIQUIDAR.

Tomar la precaución antes de liquidar de controlar que el total seleccionado coincida con la suma de los recibos cargados.

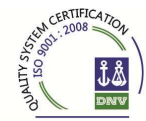

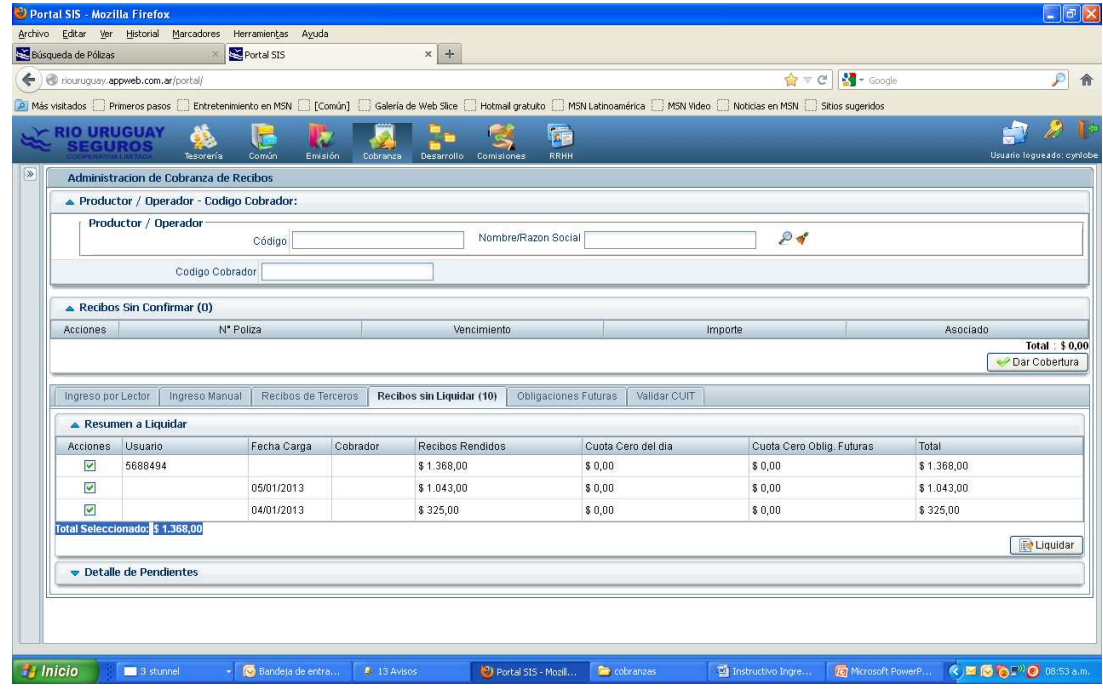

- 7. Luego desplegará una pantalla donde deberá ingresar los medios de pagos con los que abona los recibos que fueron cargados en cobertura. Por ejemplo, en efectivo, colocará el importe y luego presionar el botón agregar. De esta forma deberá ingresar todos los medios de pago hasta que la diferencia sea cero.
- 8. Cuando la diferencia sea cero, presionar el botón **CERRAR** para finalizar la caja.

## *Terminado la caja, Ud. podrá optar por las siguientes impresiones:*

- 1- **IMPRIMIR RECIBOS:** Imprime el listado de los recibos que cargo en la caja, esto deberá abrochar a los recibos para su archivo. (No es necesario enviar dicho listado a Casa Central)
- 2- **IMPRIMIR:** En este caso lo que imprimirá es la caja cerrada por el productor. La misma deberá imprimirse por duplicado, pues se deberá enviar como constancia de la cobranza realizada y rendida conjuntamente con los depósitos, cheques, etc. a la Agencia u Organizador en cada caso.

Primera Aseguradora con Calidad Certificada en Gestión Integral de Seguros Generales

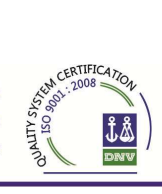

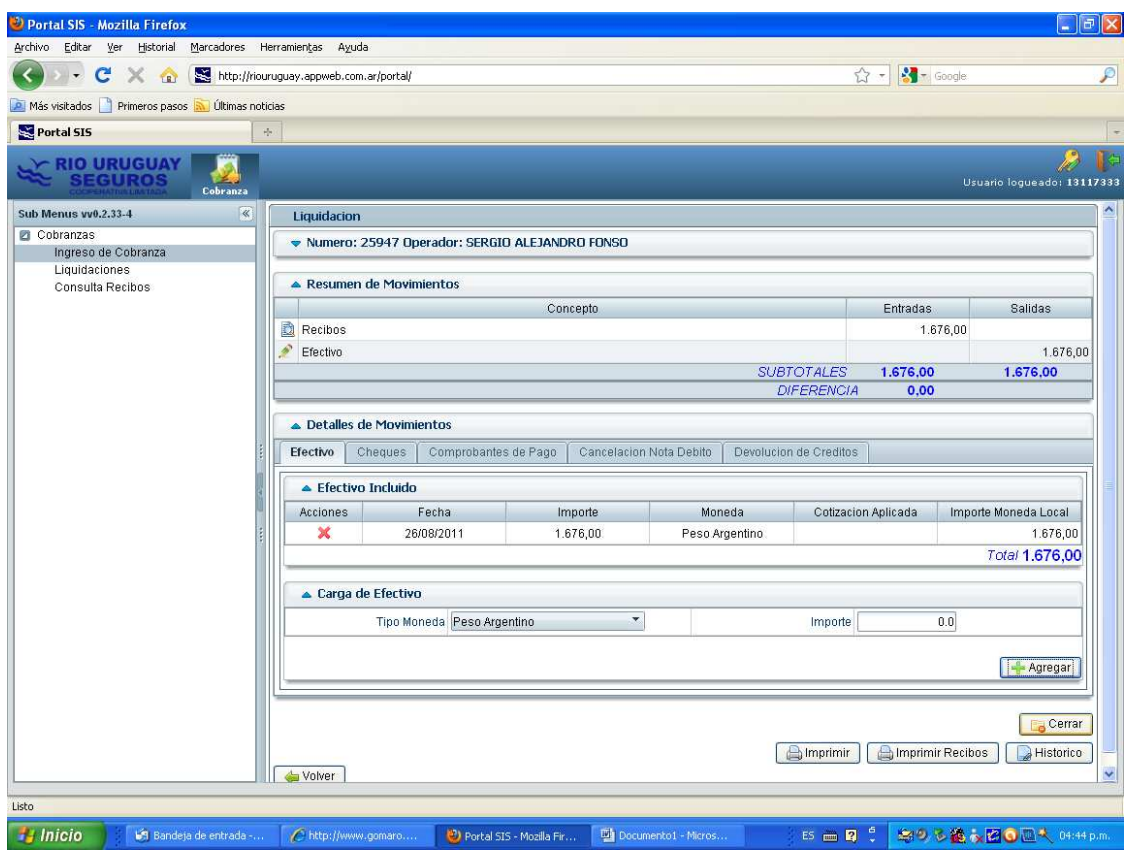